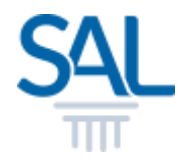

# How to apply for Membership (from Portal)?

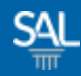

#### STEP<sub>1of9</sub>

## **Example 1 Login to the Member Portal using your new SAL ID**

[https://customer.sal.sg](https://customer.sal.sg/)

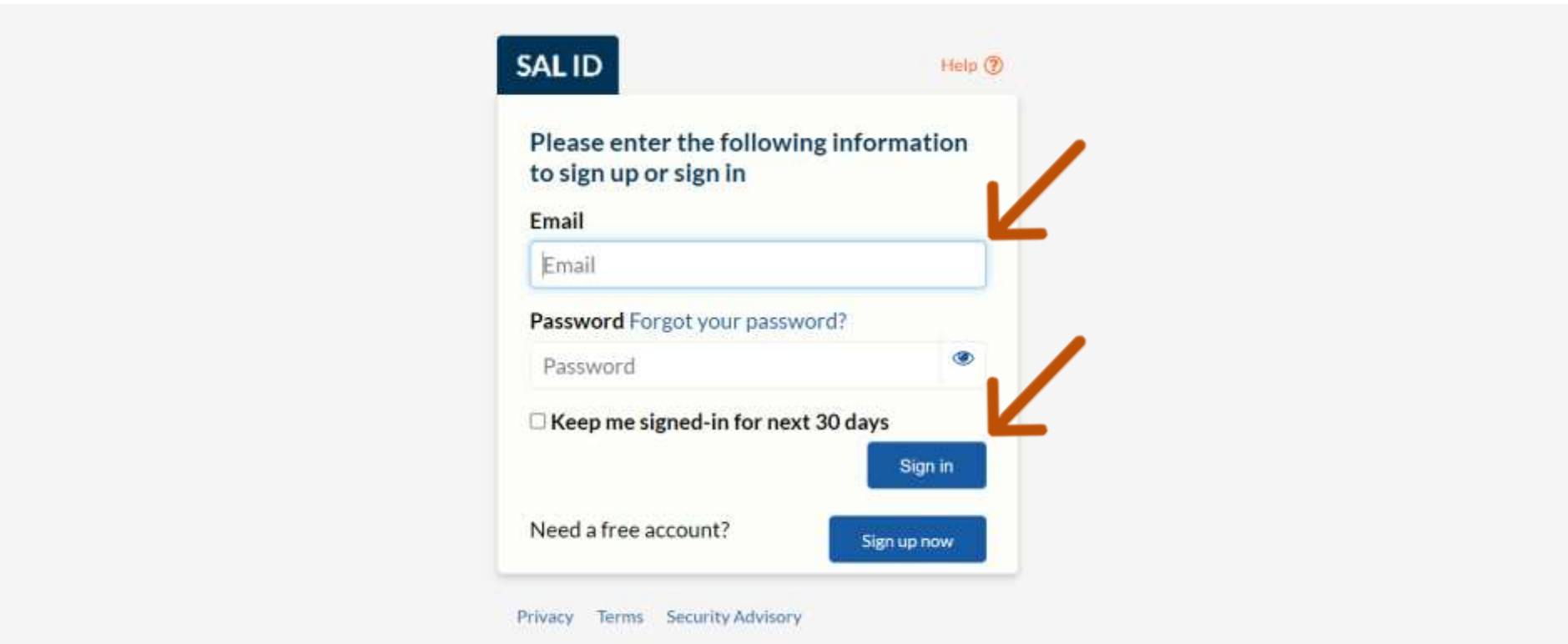

See also Help for: Creating new SALID / Associating Account / SALID Login

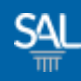

#### STEP 2 of 9

# **Click Membership Details**

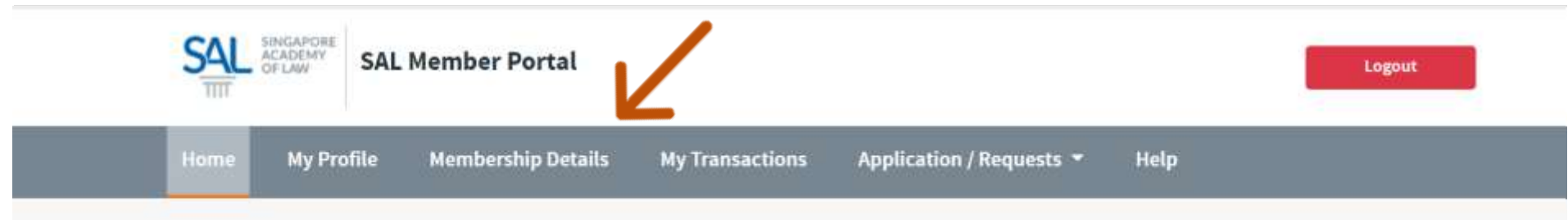

#### Welcome to the SAL Member Portal, JOHN PETER

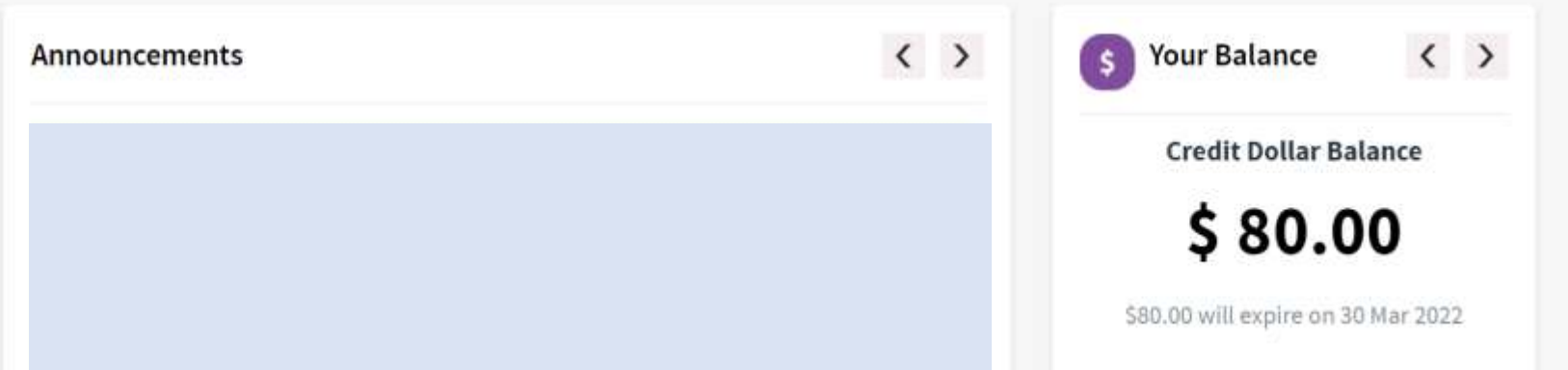

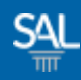

#### STEP 3 of 9

# **Select Apply For Membership**

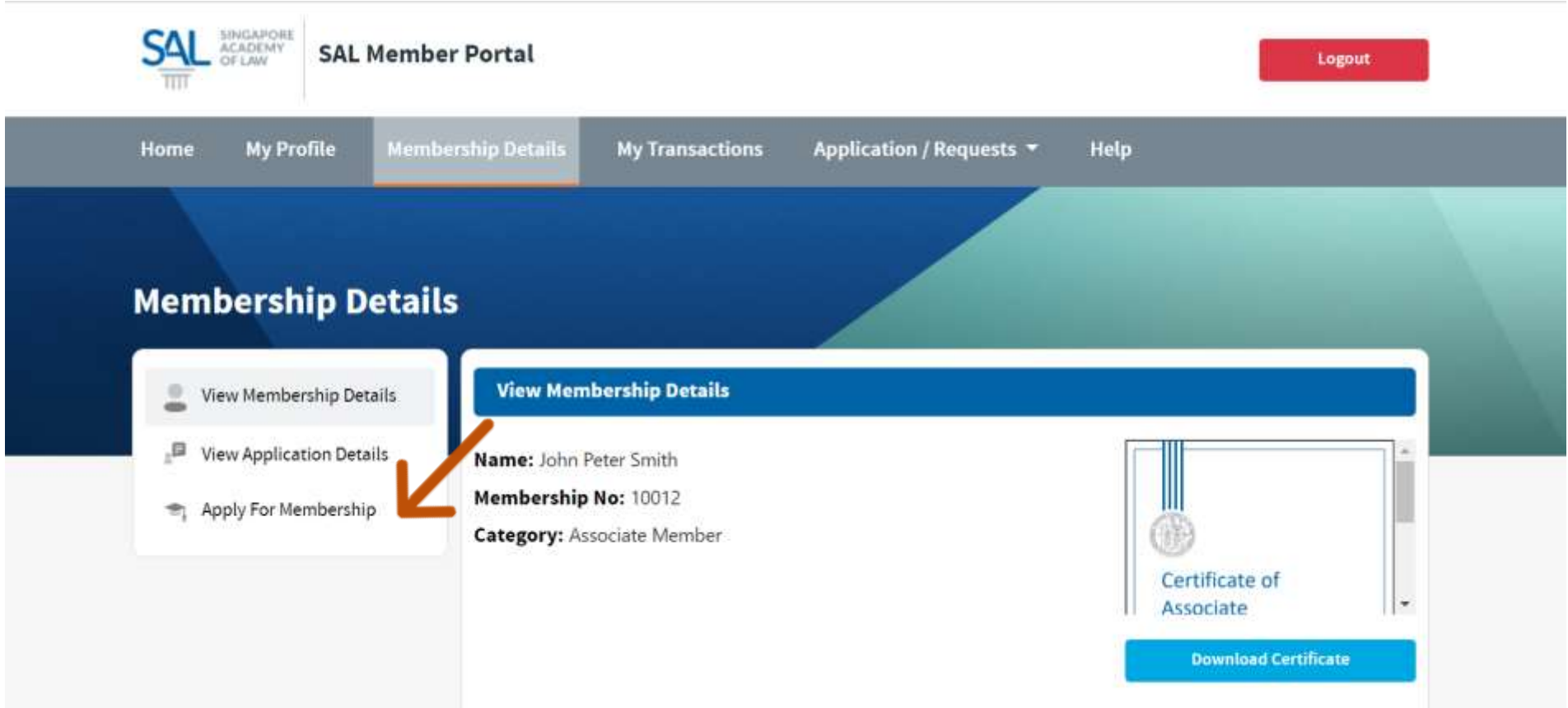

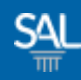

## STEP 4 of 9

# **Example 20 Felect the applicable Membership Category and click Apply**

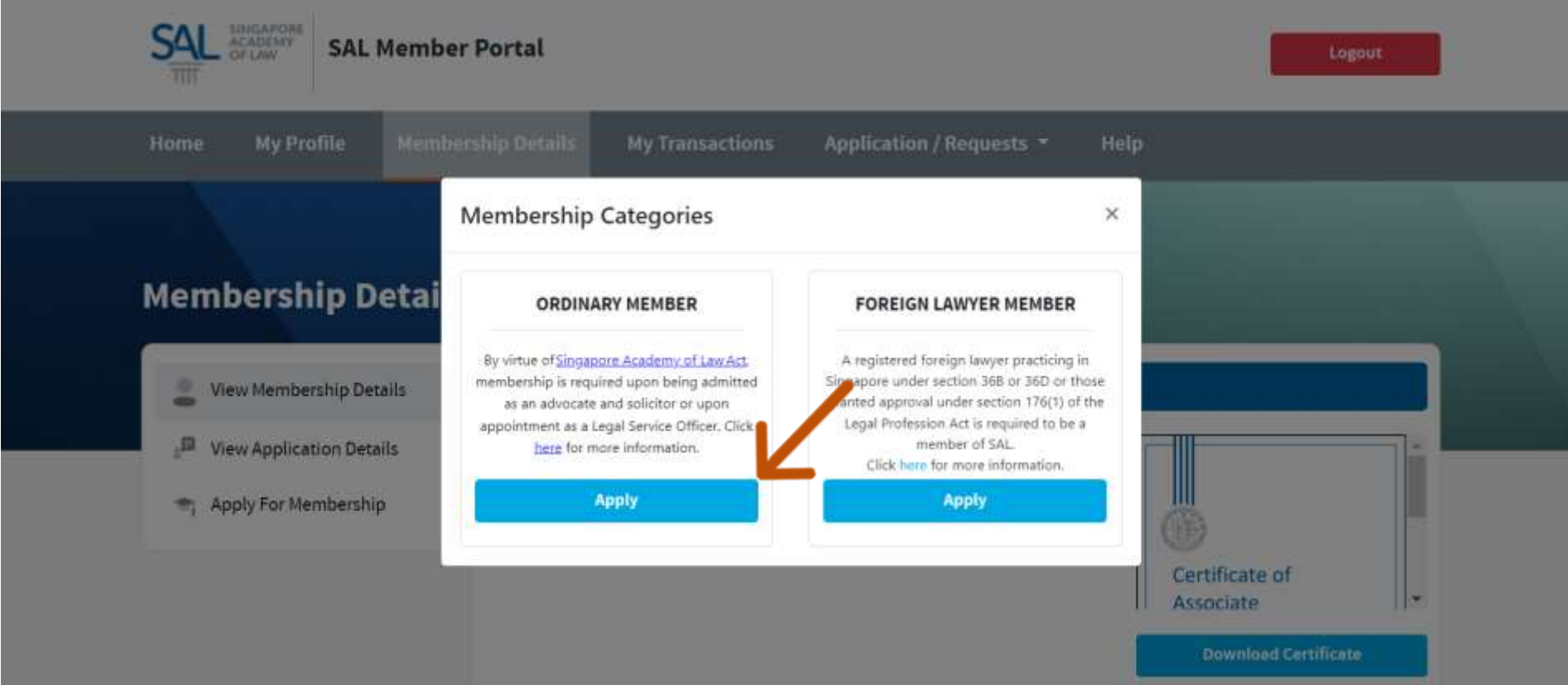

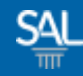

#### STEP<sub>5</sub> of 9

## **Provide the missing Personal Information and click Next**

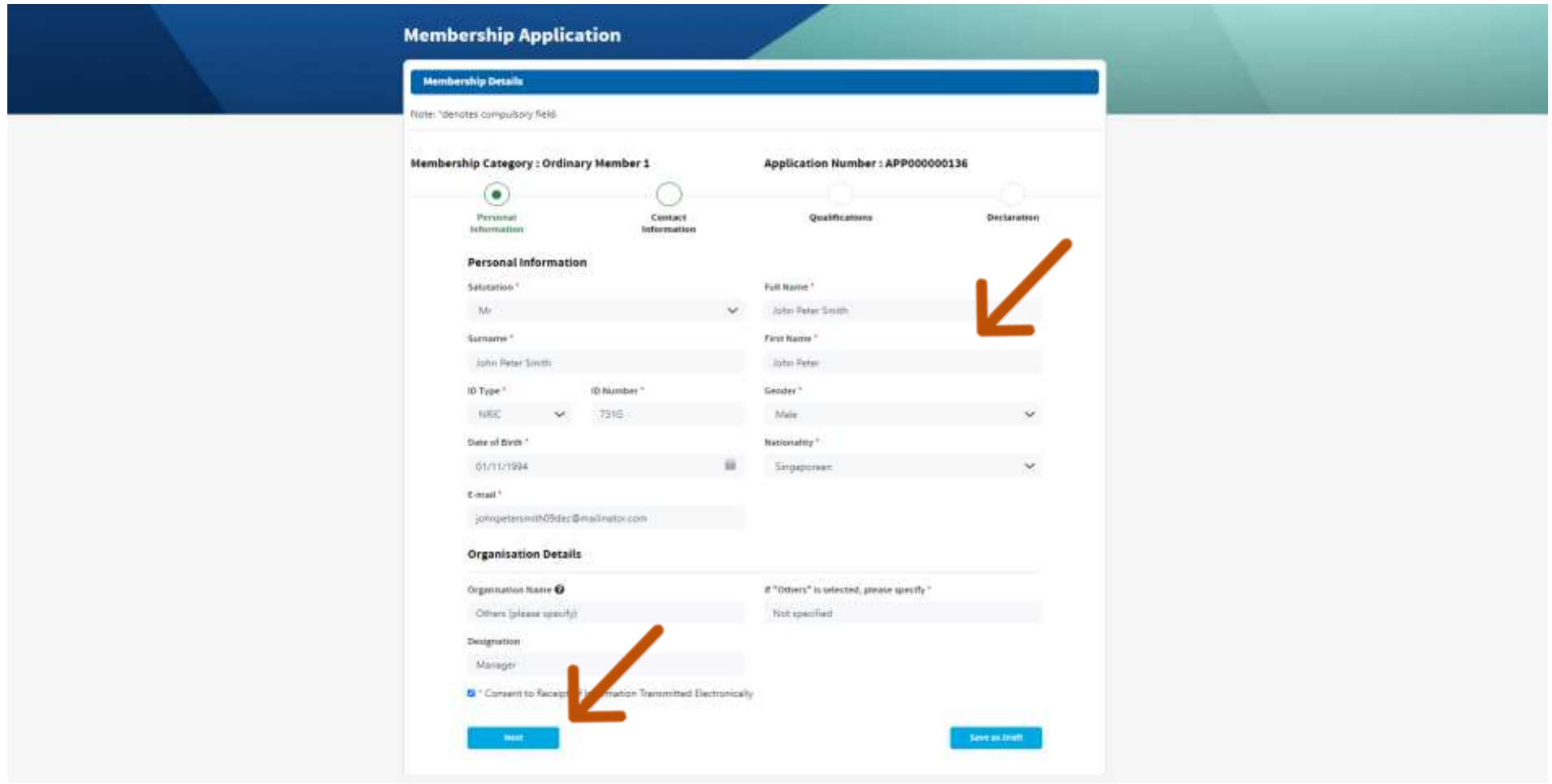

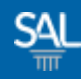

#### STEP 6 of 9

# **Fill in your Contact Information and click Next**

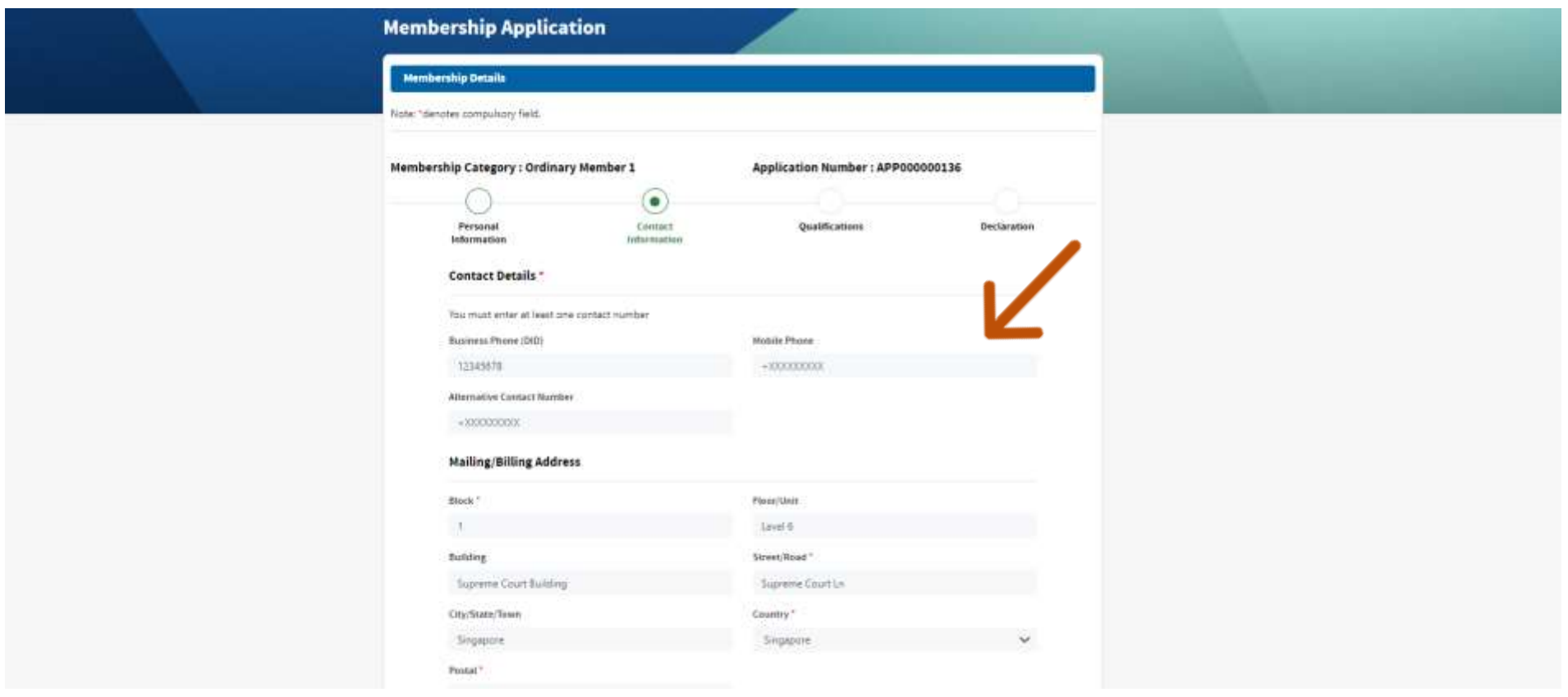

#### Tip: SAVE AS DRAFT will allow you to complete your application later

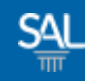

## STEP 7 of 9

# **Fill in your Qualifications, Practice Area and click Next**

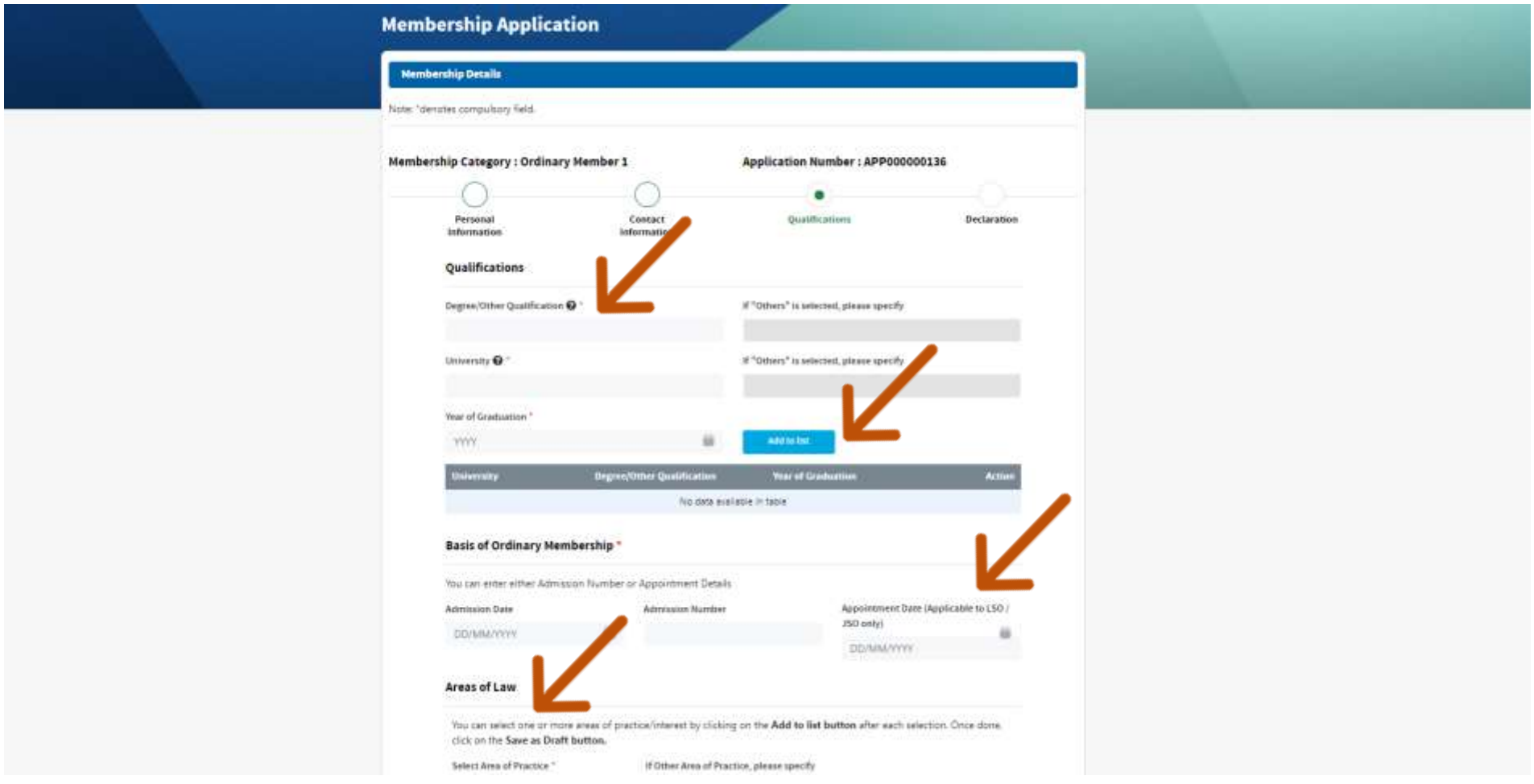

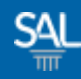

### STEP 8 of 9

# **EX Complete the declaration before submitting the application**

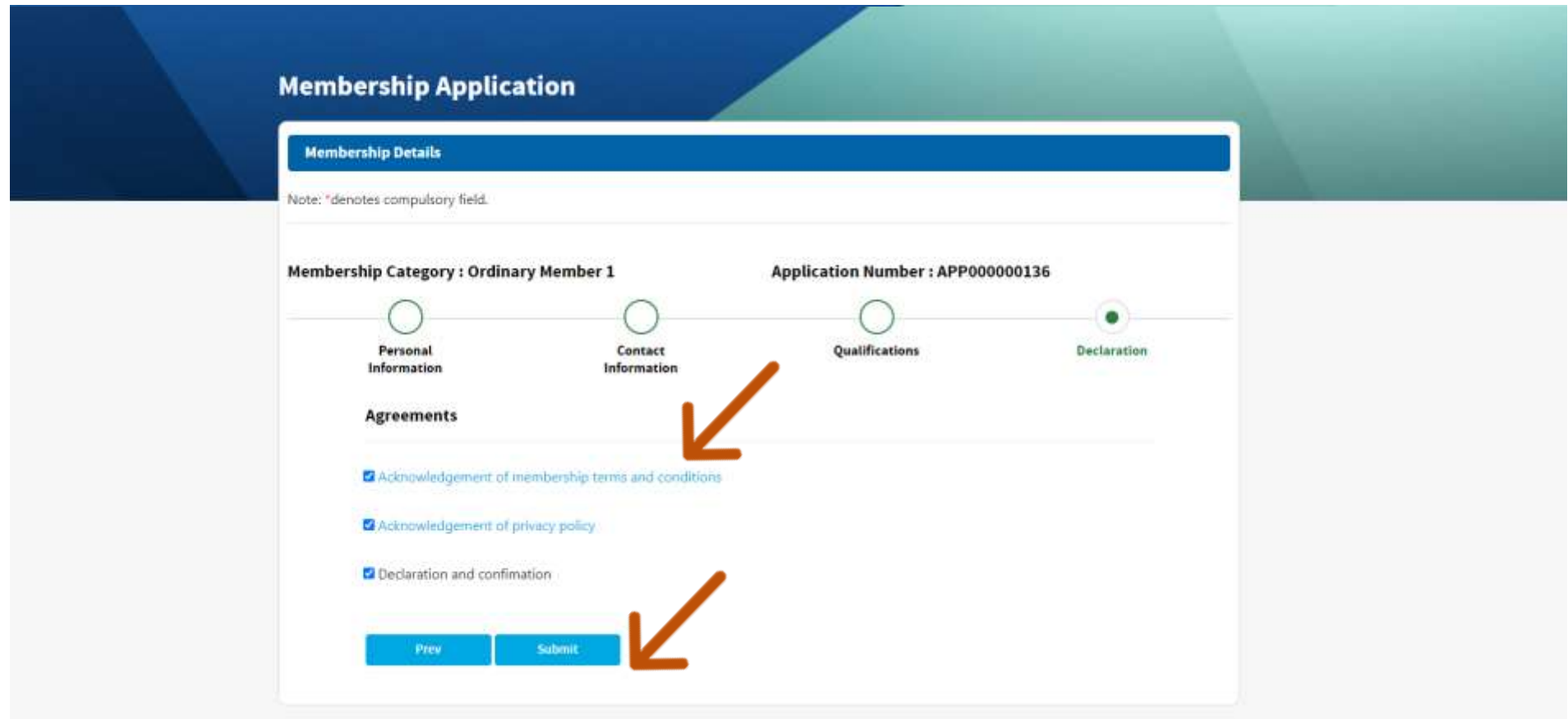

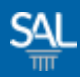

#### STEP 9 of 9

 You will be notified by email on the progress of your application. Keep a look out especially on the results of the application which will be sent to you within 30 working days. You may also check the results in the SAL Member Portal.

From: SAL Membership <membership@sal.org.sq>; Received: Fri Dec 10 2021 11:19:53 GMT+0800 (Singapore Standard Time) To: John Peter Smith <johnpetersmith09dec@mailinator.com>; Subject: New Membership Application: APP000000136

Dear Mr John Peter Smith

We have received your membership application APP000000136 for Ordinary Member 1. We shall get back to you after reviewing your application.

If you have any questions or would like to seek further clarifications, you may write to us at membership@sal.org.sg.

Yours Sincerely

**Member Relations** Singapore Academy of Law 1 Coleman Street, #08-06, The Adelphi, Singapore 179803 +65 6332 4388 | https://www.sal.org.sg